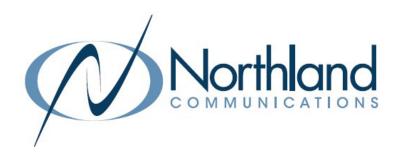

# CommandWorx® SET UP GUIDE

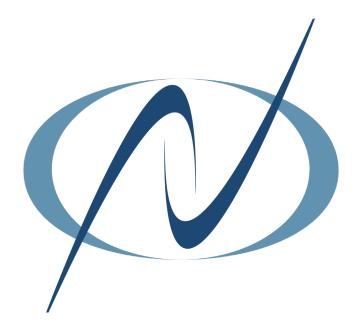

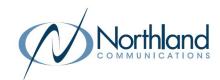

# Going beyond connectivity to business productivity

CommandWorx® gives you easy access to a snapshot view of your small business network. Through the app you can manage your Wi-Fi networks, configure a backup internet connection, and more.

CommandWorx puts you in charge!

### Table of Contents

| nstalling The App                | 2  |
|----------------------------------|----|
| App Set Up                       | 3  |
| Understanding The Main Dashboard | 6  |
| Settings                         | 7  |
| View Your Networks               | 8  |
| Enable The Customer Portal       | 9  |
| Configure Network Resilience     | 10 |
| Devices List                     | 11 |
| Device Details                   | 12 |
| Network Usage                    | 13 |
| Network Map                      | 14 |
| Bandwidth Test                   | 15 |
| Monitor Security Trends          | 16 |

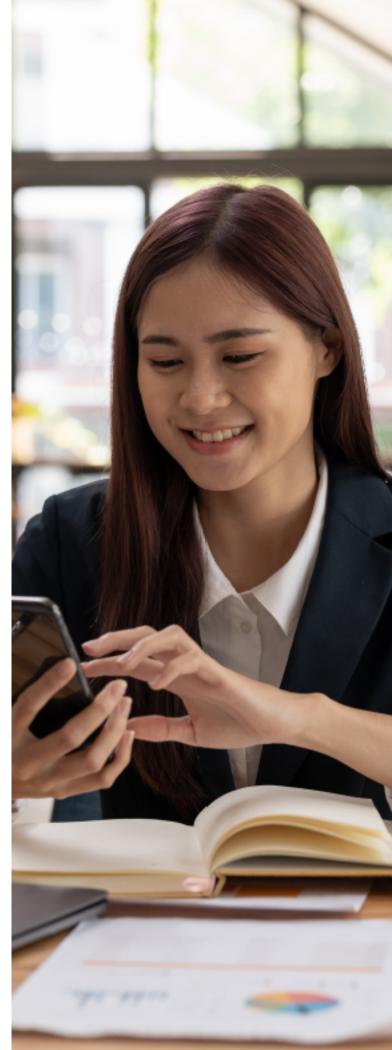

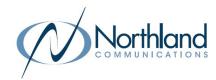

### CommandWorx

### One app to rule them all! Welcome to the future! The GigaSpire BLAST is the

Welcome to the future! The GigaSpire BLAST is the ultimate Wi-Fi system. To begin, download CommandWorx from the Apple® App Store® or the Google Play<sup>TM</sup> Store and install onto your phone or tablet.

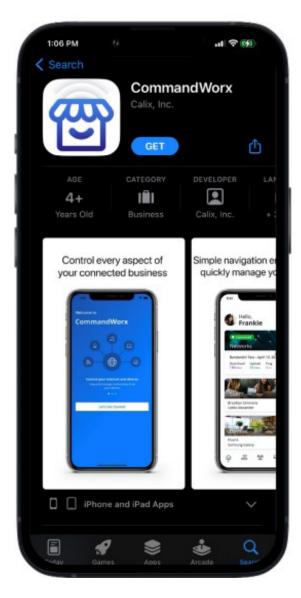

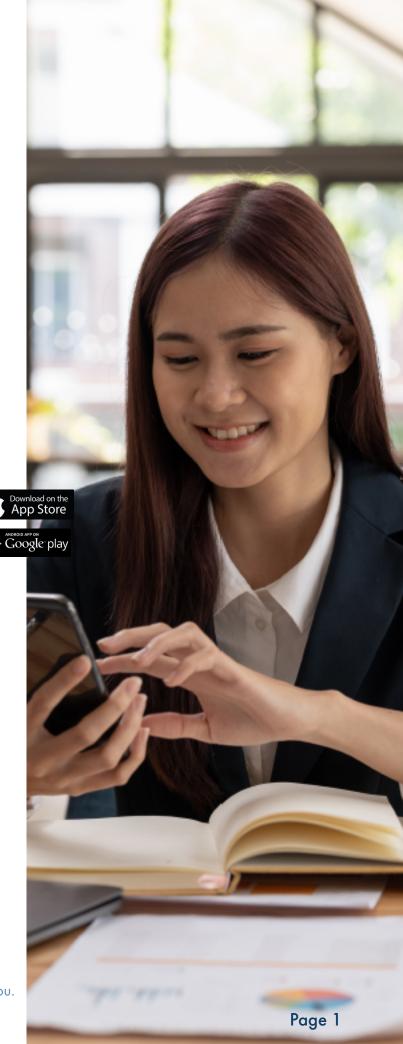

Need help from Northland Communications? We're here for you. Call us at 315-624-2033 or visit www.northland.net

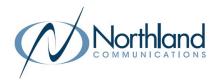

# App Set Up

Setting up your app has never been easier!

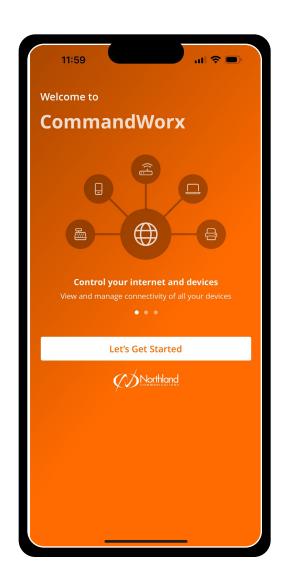

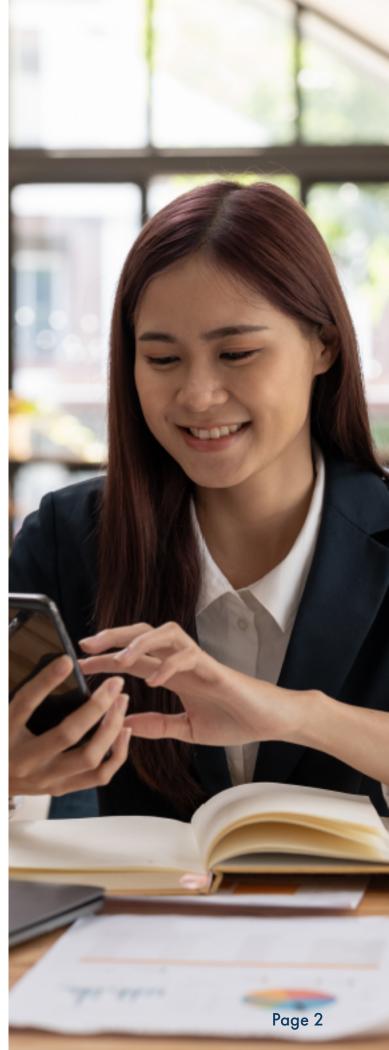

Need help from Northland Communications? We're here for you. Call us at 315-624-2033 or visit <a href="https://www.northland.net">www.northland.net</a>

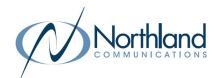

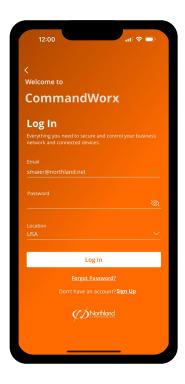

STEP 2

# Enter basic personal information

The password you enter here is the password you use to log in to the app.

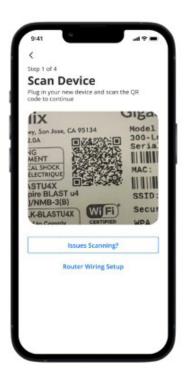

STEP 3

#### Scan the QR code

Your system has a metal plate with a QR code on the side or bottom. Simply open the app, tap **OK**, and scan the QR code.

Alternately, you can tap Issues Scanning? to manually enter the MAC Address and Serial Number also found on that same metal plate.

After you tap **OK**, you may be asked to enter your account number.

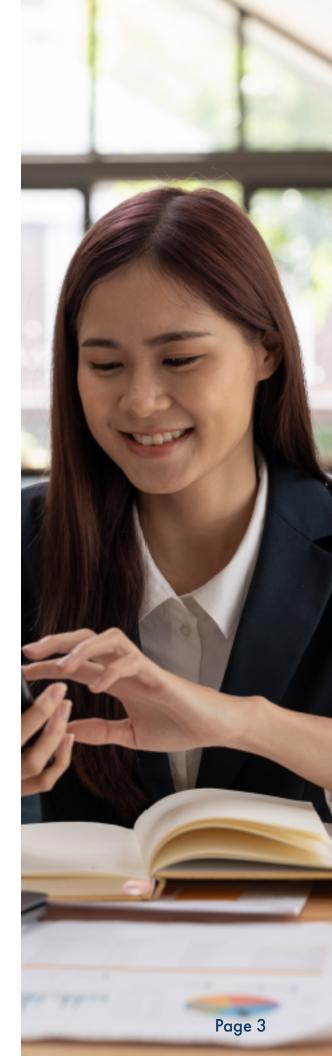

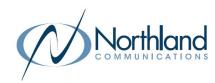

STEP 4

## Set up the Primary network

If you are setting up your primary Wi-Fi network for the first time, you can assign a name and password for the network.

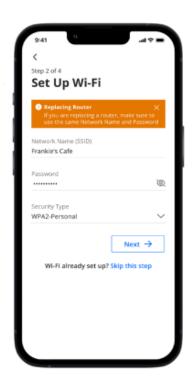

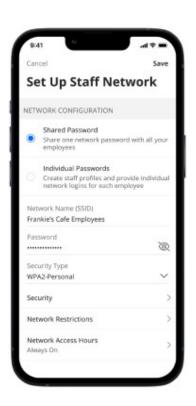

STEP 5

## Set up the Staff network

You can set up a Wi-Fi network for your staff. Simply assign a name and a password for the network. If you'd like to set up this network later, tap **Skip this step**.

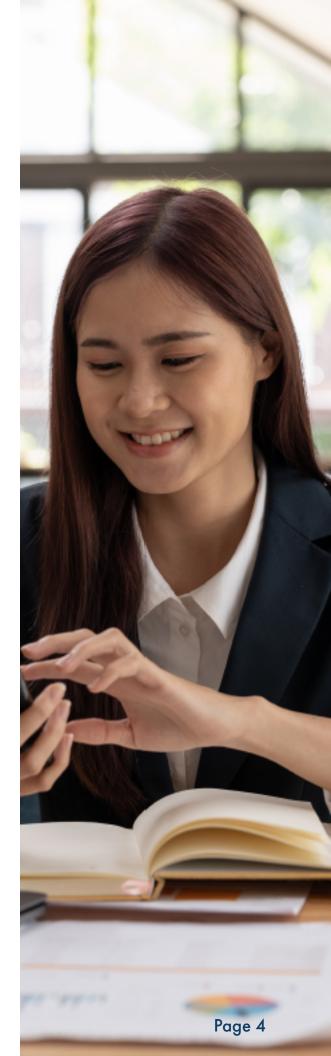

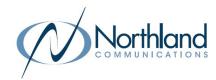

STEP 6

# Set up the Point of Sale Network

You can set up a Wi-Fi network specifically for point of sale devices such as card readers. Simply assign a name and a password for the network.

If you'd like to set up this network later, tap **Skip this step**.

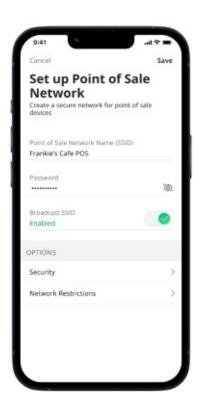

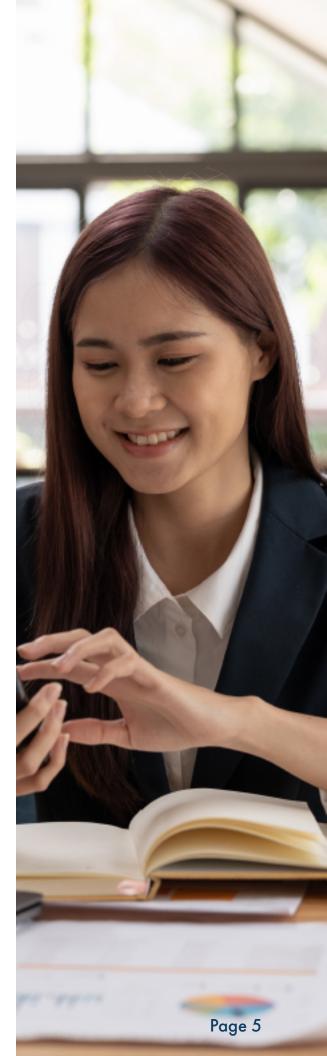

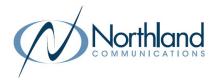

#### Main Dashboard

This is the home screen you'll see every time you open the app.

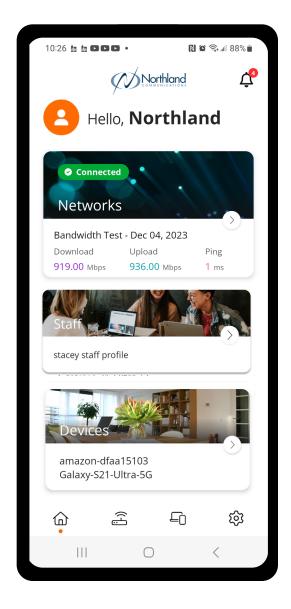

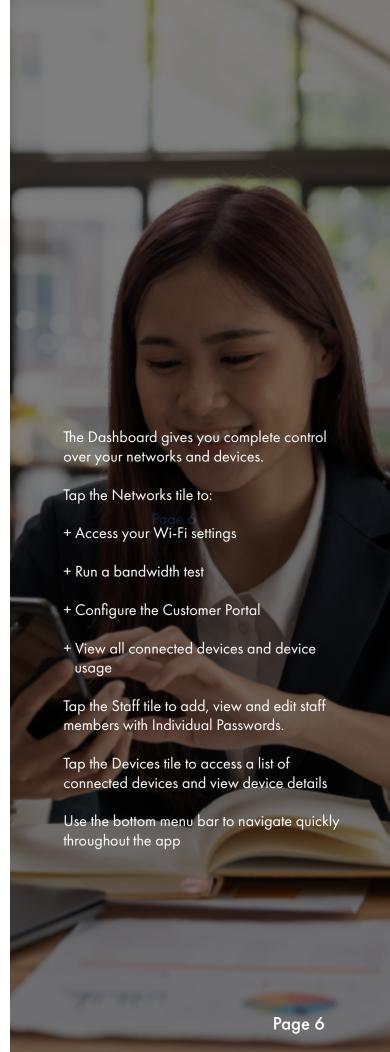

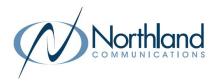

### Settings

A world of customization is available to you

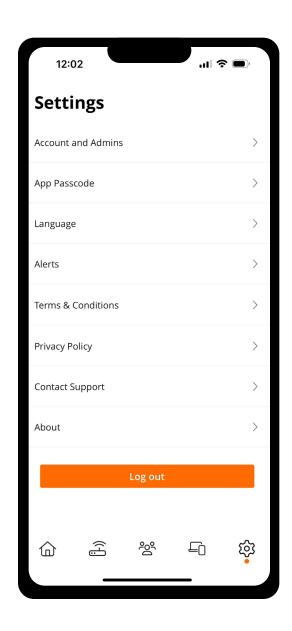

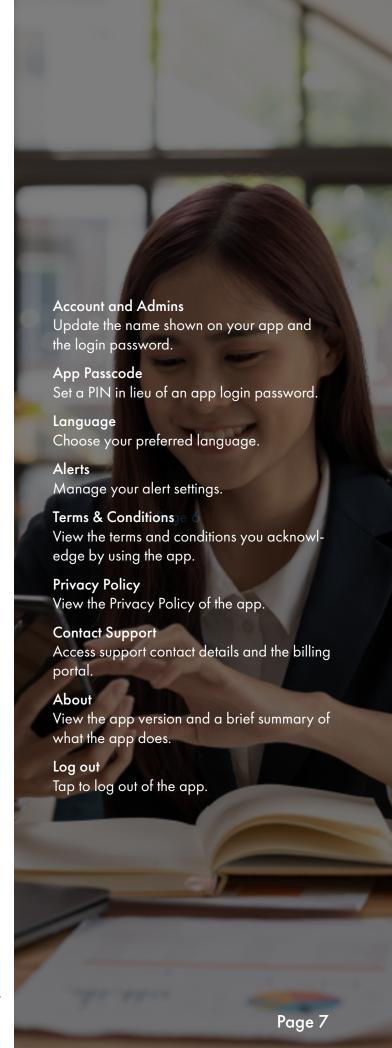

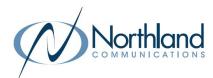

#### Customize

With the advanced features in CommandWorx, you can tailor your internet to fit your business.

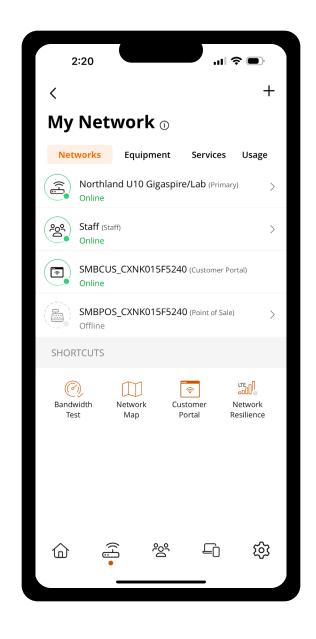

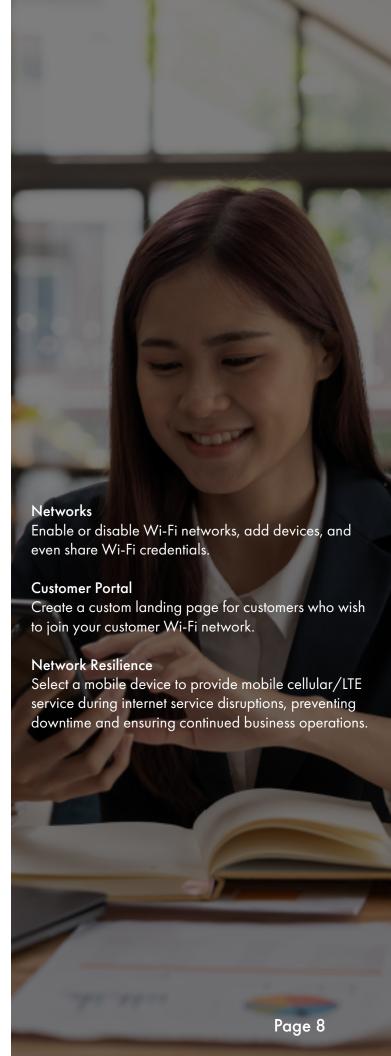

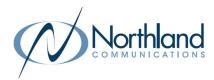

#### Customer Portal

Providing Wi-Fi for your customers has never been easier!

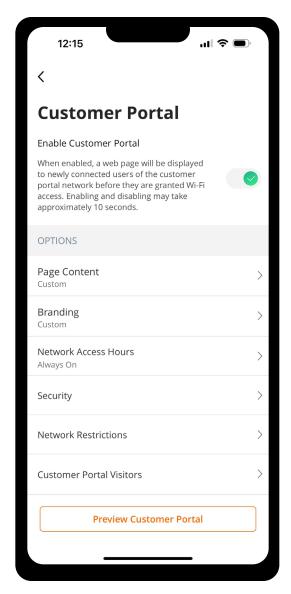

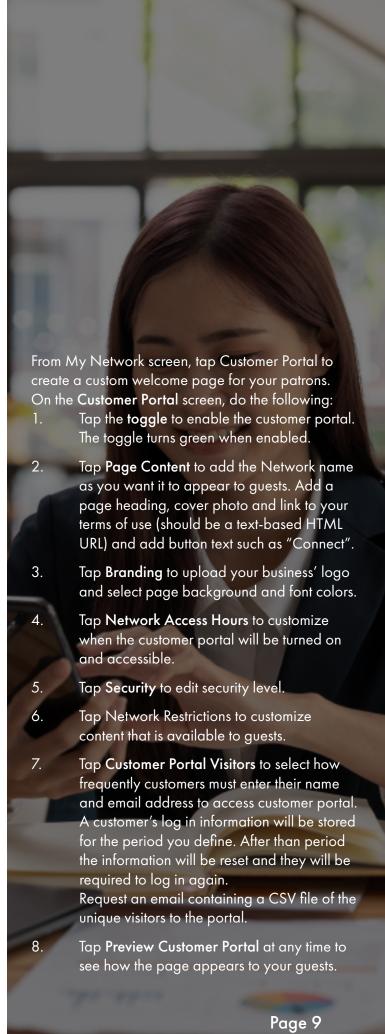

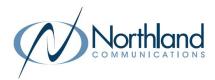

#### Network Resilience Keep your business running during internet outages

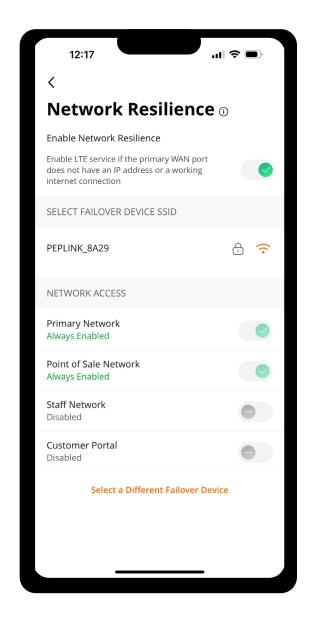

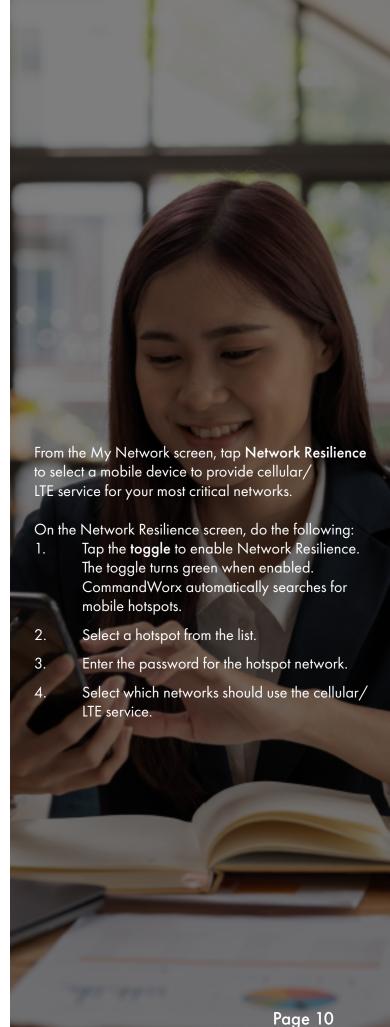

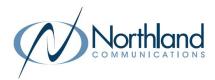

#### **Devices** list

Creating and managing a list of devices is as easy as 1-2-3.

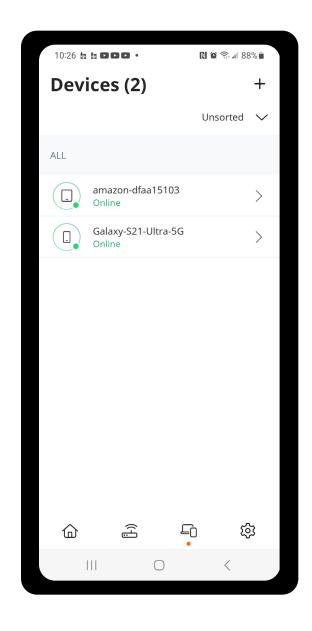

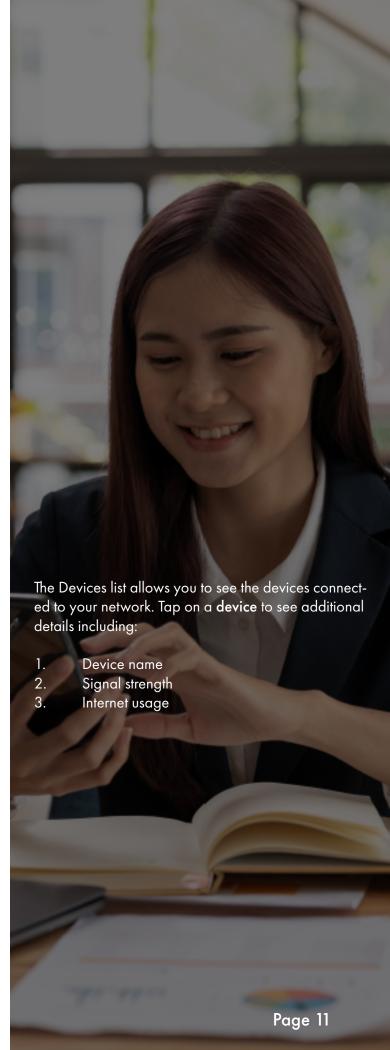

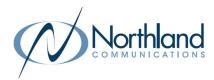

### Device details Manage all your devices

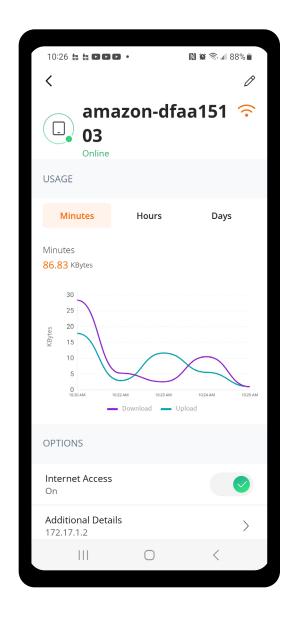

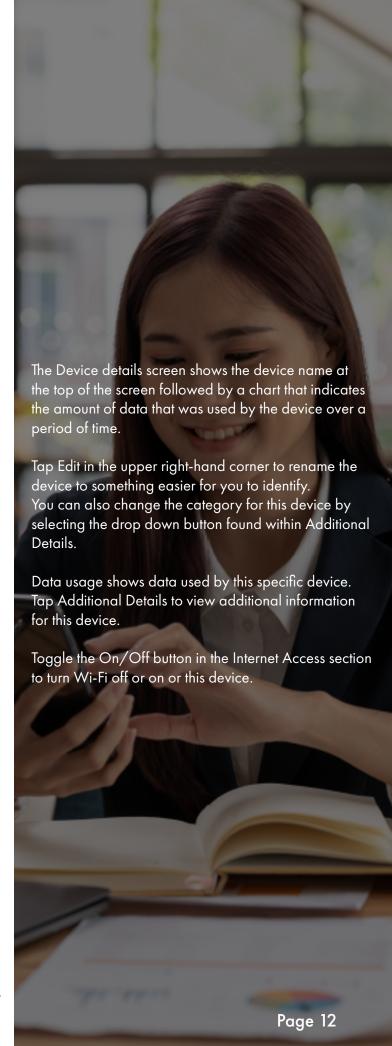

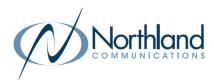

#### Network Usage Keep track of and monitor the usage for each device

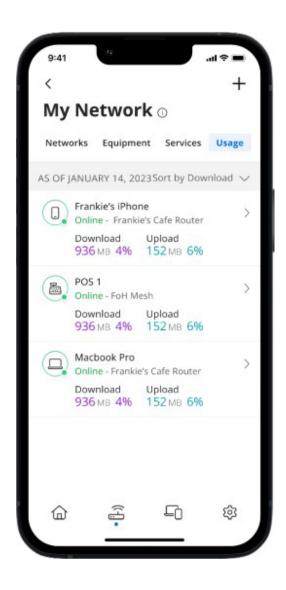

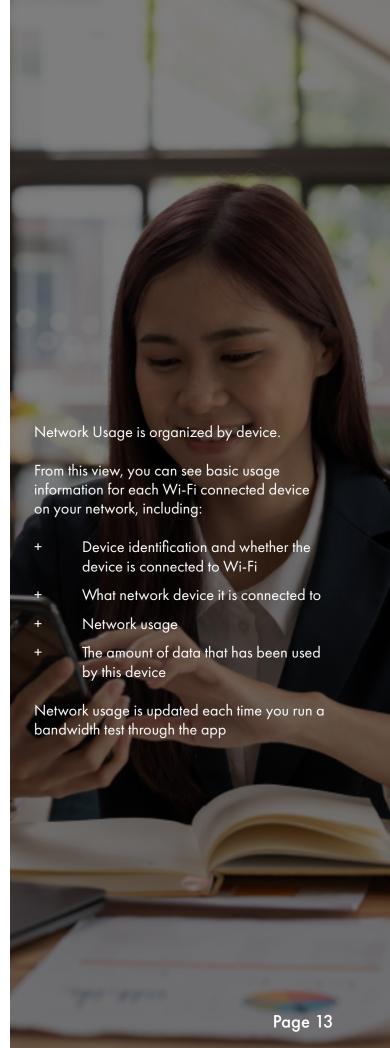

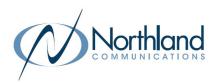

#### Network Map Your Network at a glance

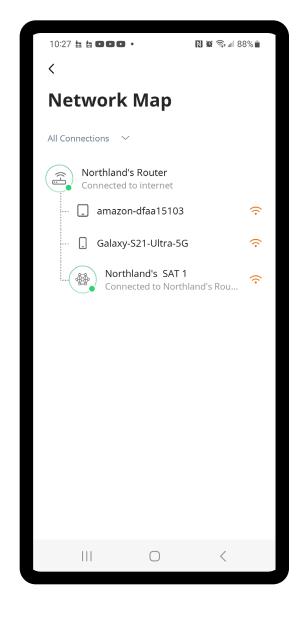

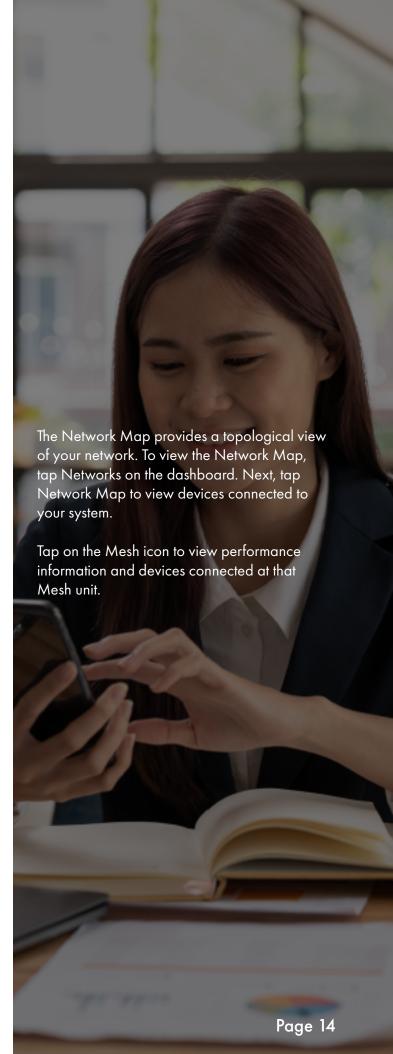

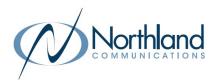

### Speed Test Internet bandwidth test

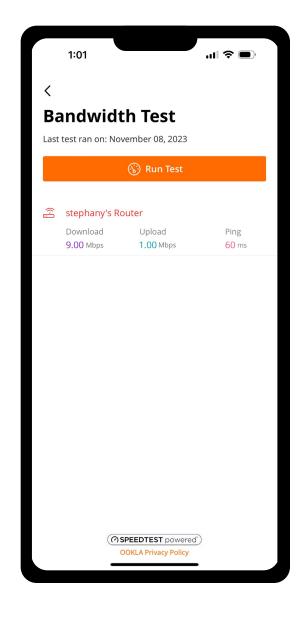

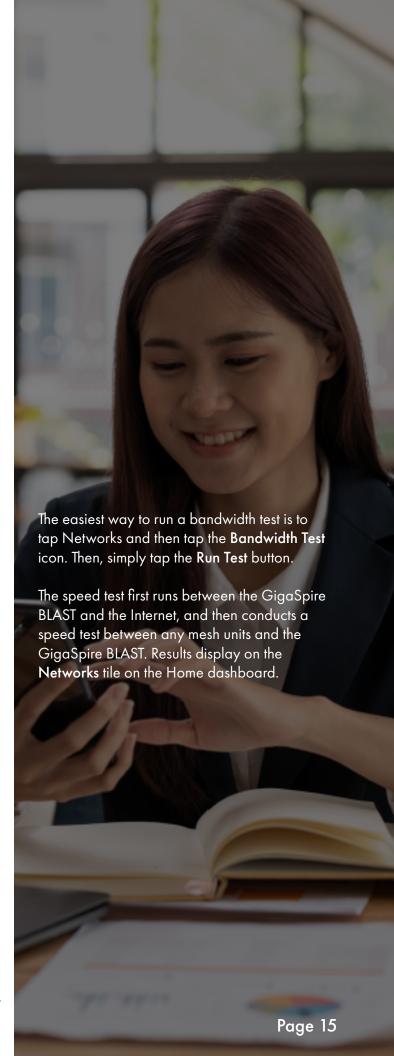

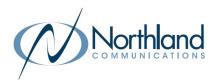

### Network

### Security

Proactive cybersecurity keeps your business safe

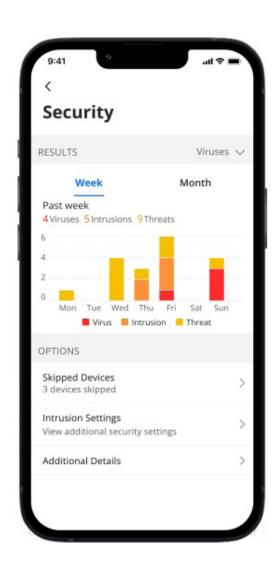

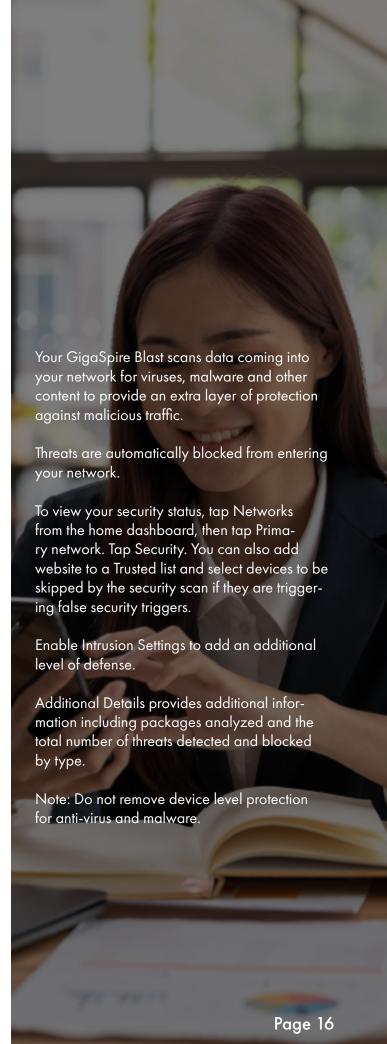